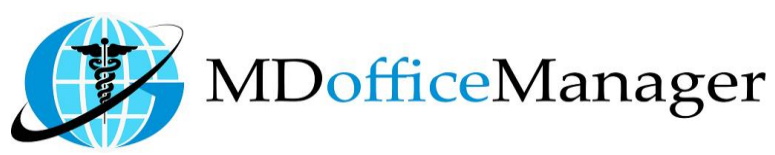

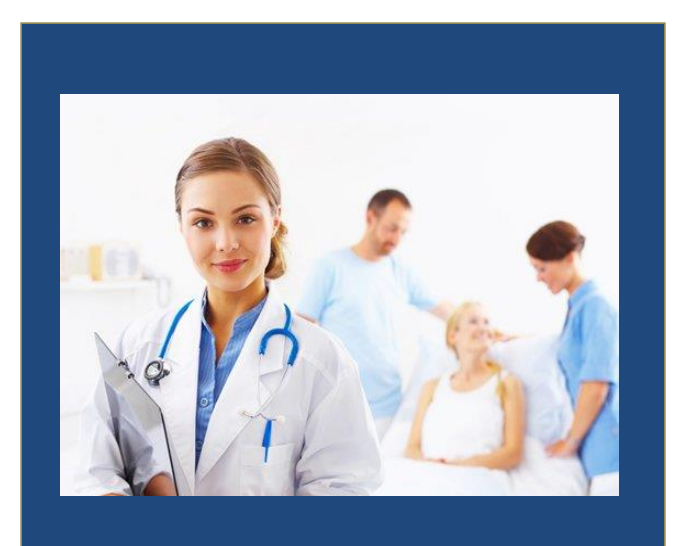

GeeseMed Diagnostic Order Manual-2020

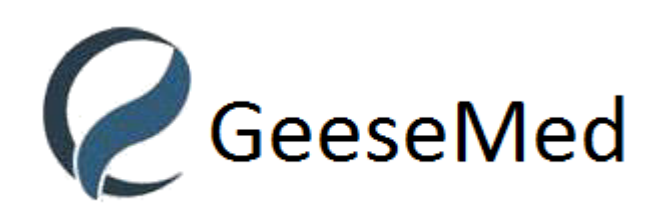

**v7.0.25**

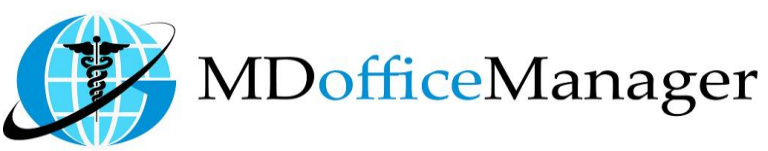

## **Diagnostic Order**

- Diagnostic Order allows us to order any diagnostic order and upload result as well.
- Path: **"Patient Hub>>Diagnostic Order" [Select Patient First]**

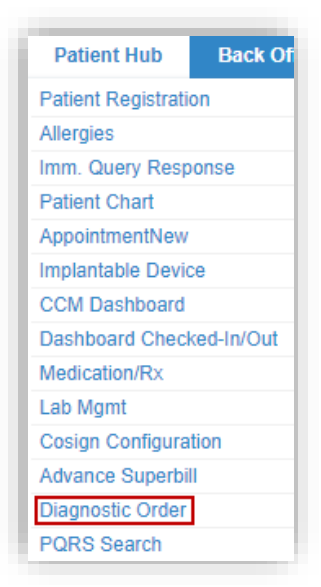

After Clicking on diagnostic order, you will get the below screen

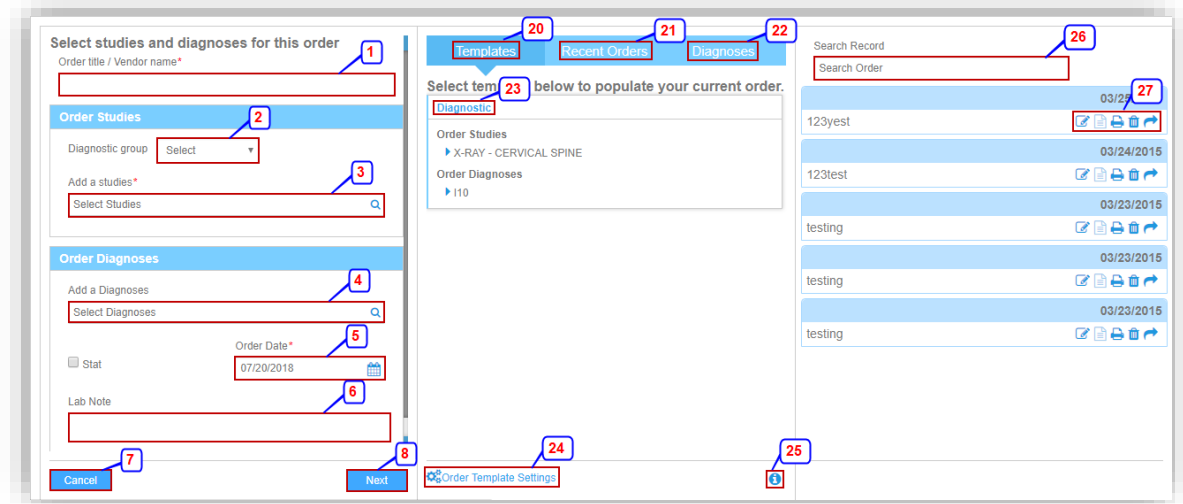

- 1. Enter the Order Title.
- 2. Select the diagnostic group.
- 3. Search and Select for the studies from the selected group.
- 4. Search and Select the diagnosis code.
- 5. Enter Order Date.
- 6. Enter Lab Note if any.
- 7. Click on **'Cancel'** to cancel the added details.
- 8. Click on **'Next'** to go to the next screen as shown below

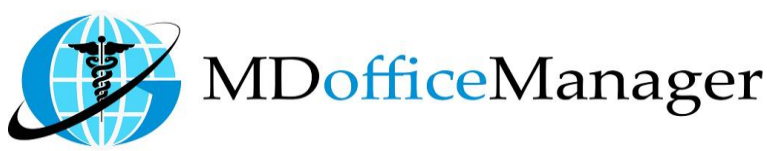

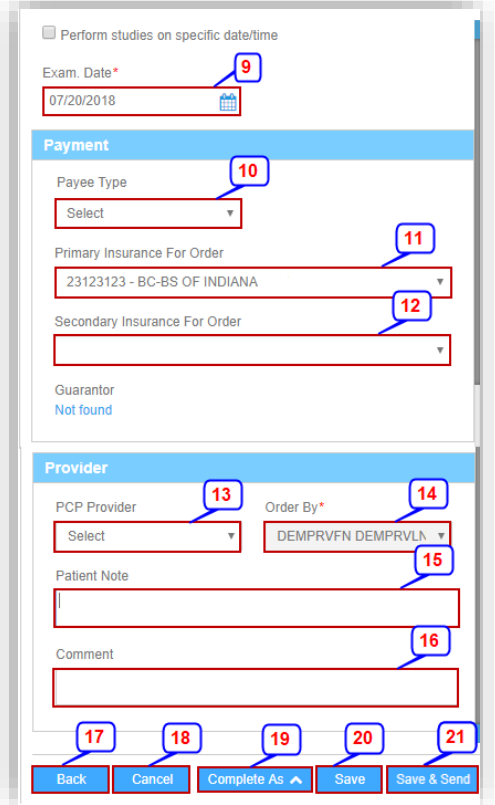

- 9. Select the Exam Date.
- 10. Select the Payee Type.
- 11. Primary Insurance detail will be displayed.
- 12. Secondary Insurance detail will be displayed.
- 13. Select the PCP Provider.
- 14. Select the Provider who ordered the diagnosis.
- 15. Enter the Patient Note.
- 16. Enter the comment.
- 17. Click on **'Back'** to go back to first screen.
- 18. Click on **'Cancel'** to clear the details.
- 19. Click on **'Complete As'** and it will give you two more options for taking a print of the Order or the Fax.
- 20. Click on **'Save'** to save the order.
- 21. Click on **'Save & Send'** to save and send the Diagnostic Order.
- 22. Select the templates which will display the list of all the templates already added.
- 23. Select Recent Orders which displays the list of orders done recently as shown in the below screenshot

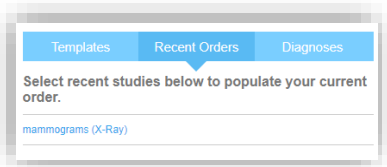

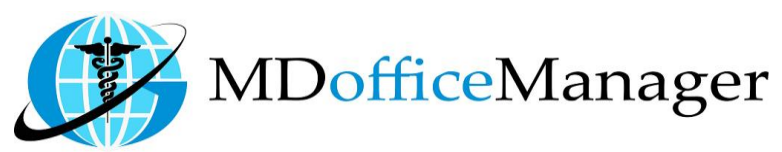

24. Select Diagnoses which will display the ICD's added in Patient Master.

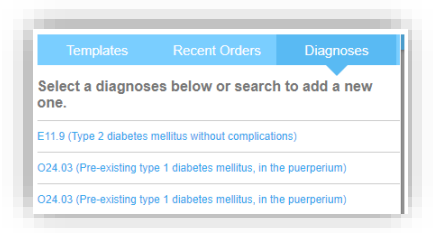

- 25. Click on the template name to select the data already present in that template.
- 26. Click on **'Order Template Settings'** to create a new template and you will get below screen as follows

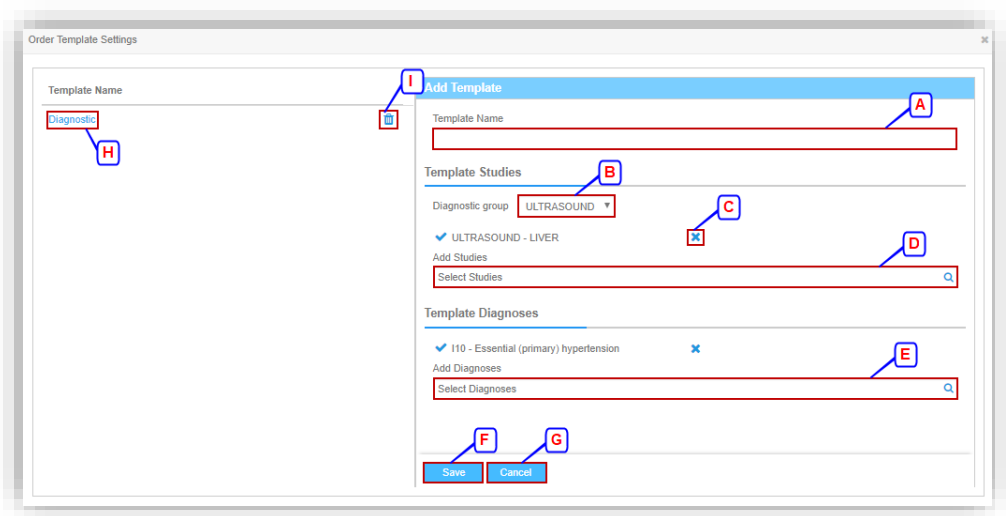

- A. Enter the Template Name.
- B. Select the Diagnostic Group.
- C. Click on  $\boldsymbol{\times}$  icon to remove the specific data.
- D. Search and select for the studies.
- E. Search and select the diagnoses.
- F. Click on **'Save'** to save the template.
- G. Click on **'Cancel'** to clear the data.
- H. Click on the template name to edit the template.
- I. Click on  $\mathbf{\hat{m}}$  icon to delete the template.
- 27. Click on  $\bullet$  icon to view the latest user guide of Diagnostic Order.
- 28. Search for the record.
	- $\mathbb{Z}$  Edit
	- - Upload Result
	- $\rightarrow$  Print
	- $\mathbf{\hat{m}}$  Delete
	- $\rightarrow$  Send Order to Lab

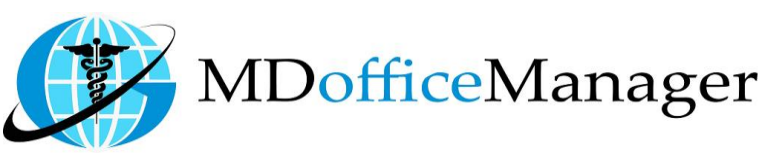

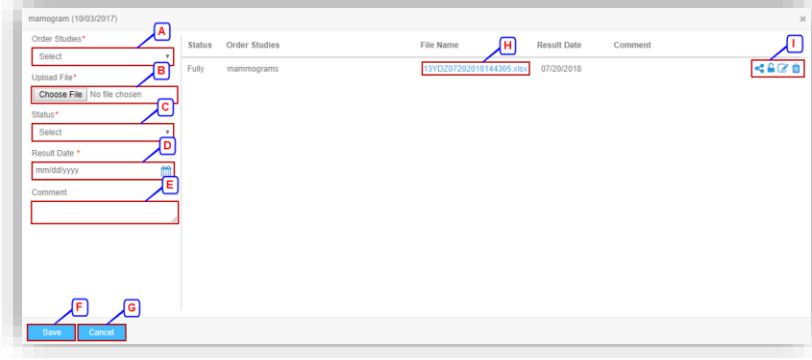

- A. Select the Order.
- B. Upload the File for the Result.
- C. Select the Status.
- D. Enter the Result Date.
- E. Enter the Comment.
- F. Click on **'Save'** to save the record.
- G. Click on **'Cancel'** to clear the data.
- H. Click on file name to open the file.
- I.  $\bullet$  Enable the Result to share with Patient through Patient Portal.
	- $\Gamma$  Sign-Off the Result.
	- $\mathbb{Z}$  Edit the Result.
	- $\mathbf{\hat{m}}$  Delete the Result.

## **Diagnostic Imaging on Home Screen**

- Provided functionality for the Provider to Sign-Off the Diagnostic Order.
- Path: **"Home>>Diagnostic Imaging"**

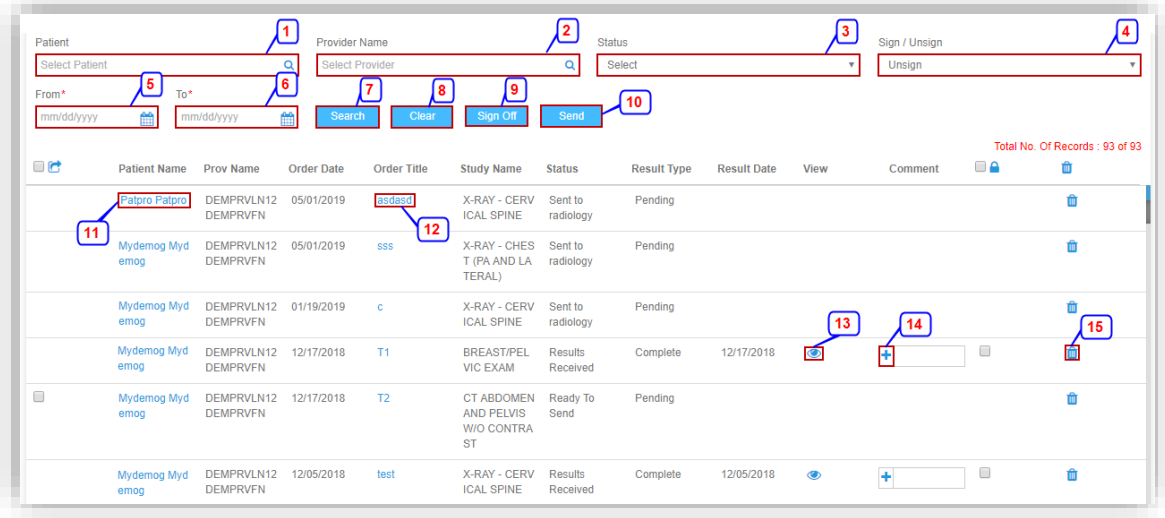

- 1. Search and Select the Patient.
- 2. Search and Select the Provider.
- 3. Select the Status.
- 4. Select "Sign/Unsign" status of the Order.
- 5. Select From Date.

MDofficeManager

*www.MDofficeManager.com* 

- 6. Select To Date.
- 7. Click on **'Search'** to search for the selected details.
- 8. Click on **'Clear'** to clear the filtered data.
- 9. Select the checkbox and click on **'Sign Off'** to sign off the diagnostic orders.
- 10. Select the checkbox and click on **'Send'** to change the status to "Sent to Radiology".
- 11. Click on "Patient Name" and you will be redirected on Patient Chart.
- 12. Click on "Export To Excel" to get the displayed details in Excel format.
- 13. Click on **'Order Title'** to open the diagnostic order popup and you can even upload result.
- 14. Click on  $\bullet$  icon to view the Diagnostic Result.
- 15. Click on  $\pm$  icon to add the comment against the Result.
- 16. Click on  $\blacksquare$  icon to delete the diagnostic order.